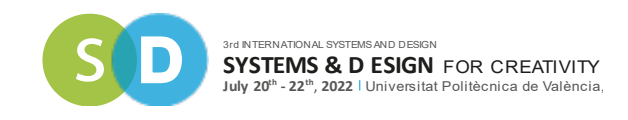

# **INSTRUCCIONES PARA LA PRESENTACIÓN DE** *PAPERS*

La presentación de *PAPERS* para el **3rd International Congress Systems and Design for creativity (sd2022)** deberá realizarse mediante la plataforma *EasyChair*. Para ello, es necesario poseer un usuario *EasyChair* o bien crearlo la primera vez que acceda a dicha plataforma. A continuación, detallamos los pasos a seguir tanto para **darse de alta en** *EasyChair* como para **enviar su** *paper*.

## **1. Cómo darse de alta e ingresar a** *EasyChair*

Pueden ocurrir dos casos:

- A) Si ya posee un usuario *EasyChair,* simplemente introduzca su "nombre de usuario" y "*password*" para acceder a la plataforma.
- B) En caso de no poseer usuario EasyChair, puede acceder a la plataforma EasyChair en la siguiente URL: https://easychair.org/conferences/?conf=sd2022

(Si tuviera algún problema al acceder al *link* anterior pruebe con otro navegador distinto)

Esta URL le llevará a la pantalla de inicio de *EasyChair* para el Congreso SD2022:

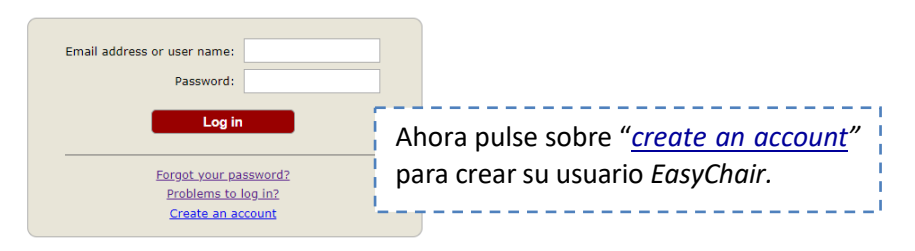

Submission of new papers for CUIEET29 is open.

Una vez pulsado sobre "*create an account", aparecerá* esta pantalla de confirmación:

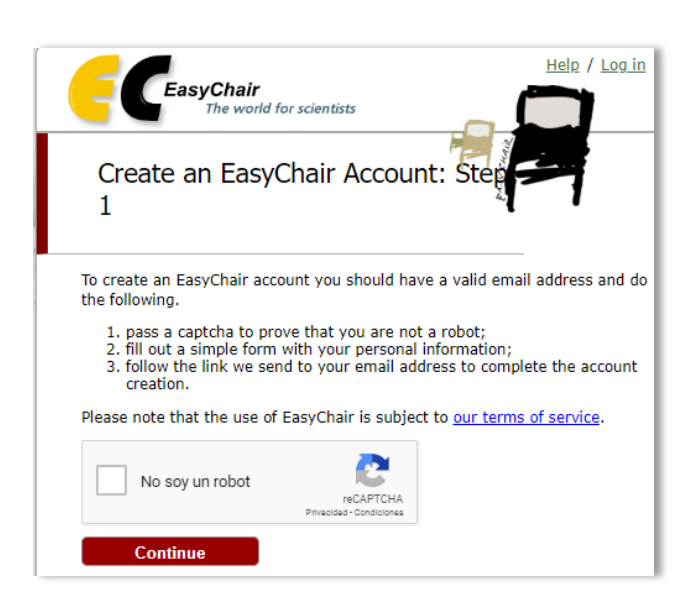

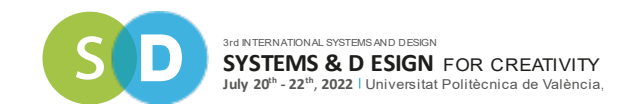

### Realizada correctamente la verificación anterior, aparecerá la siguiente pantalla:

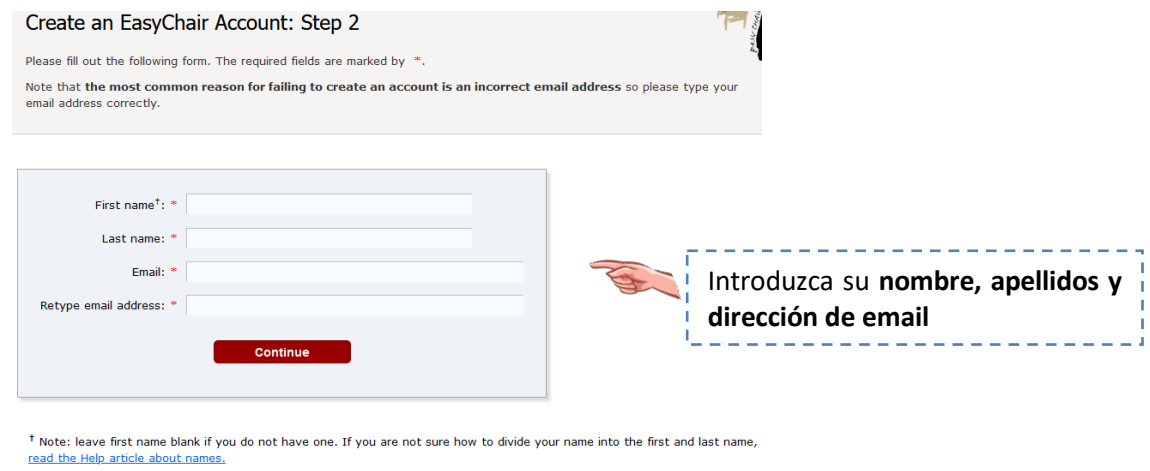

You may also be interested about our policy for using personal information.

**La dirección de email es muy importante, puesto que será donde recibirá un correo para activar su usuario en** *EasyChair.* Si la dirección de email no es correcta, no podrá acceder a dicho correo y no será posible finalizar la creación de su usuario.

Una vez rellenados los datos, pulse el botón Continue y la plataforma le confirmará que su **petición de usuario ha sido realizada con éxito**, indicándole que ha recibido un **correo en la dirección de email** que usted ha suministrado con las instrucciones para proceder a la creación definitiva del usuario:

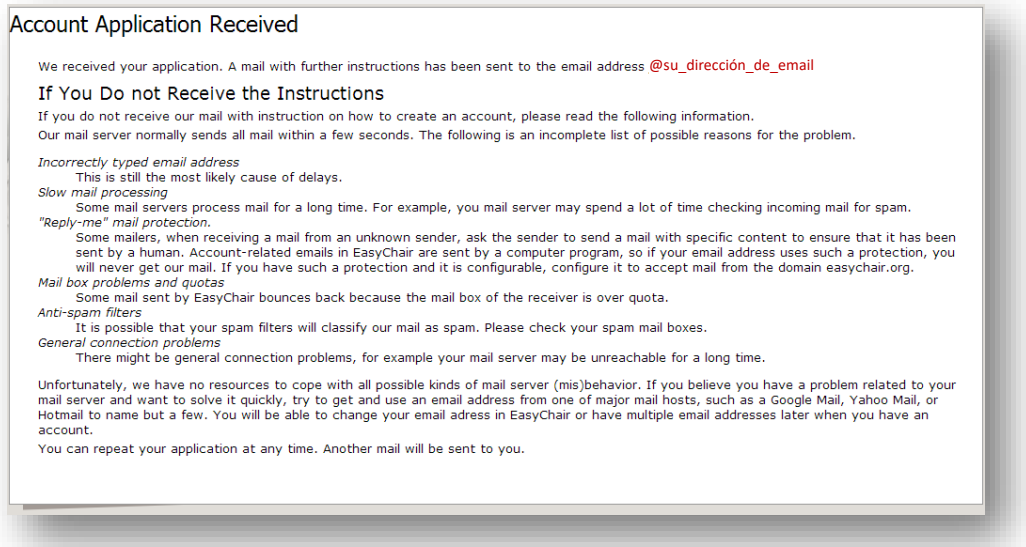

Ahora acuda a su cuenta de correo y busque un mensaje recibido desde *EasyChair*. **Pulse sobre el**  *link* que le propone el correo para finalizar la creación del usuario.

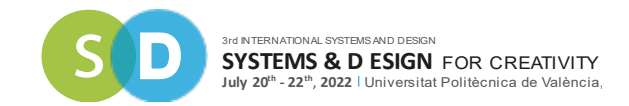

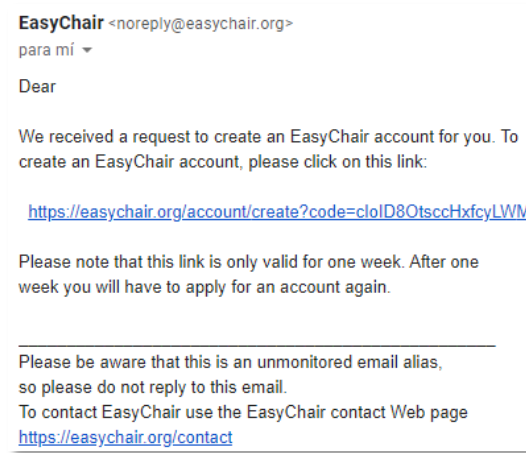

Al pulsar sobre el link propuesto por el correo recibido, se le abrirá en el navegador el formulario para rellenar los datos. ¡Éste es el último paso en la creación de su usuario EasyChair!

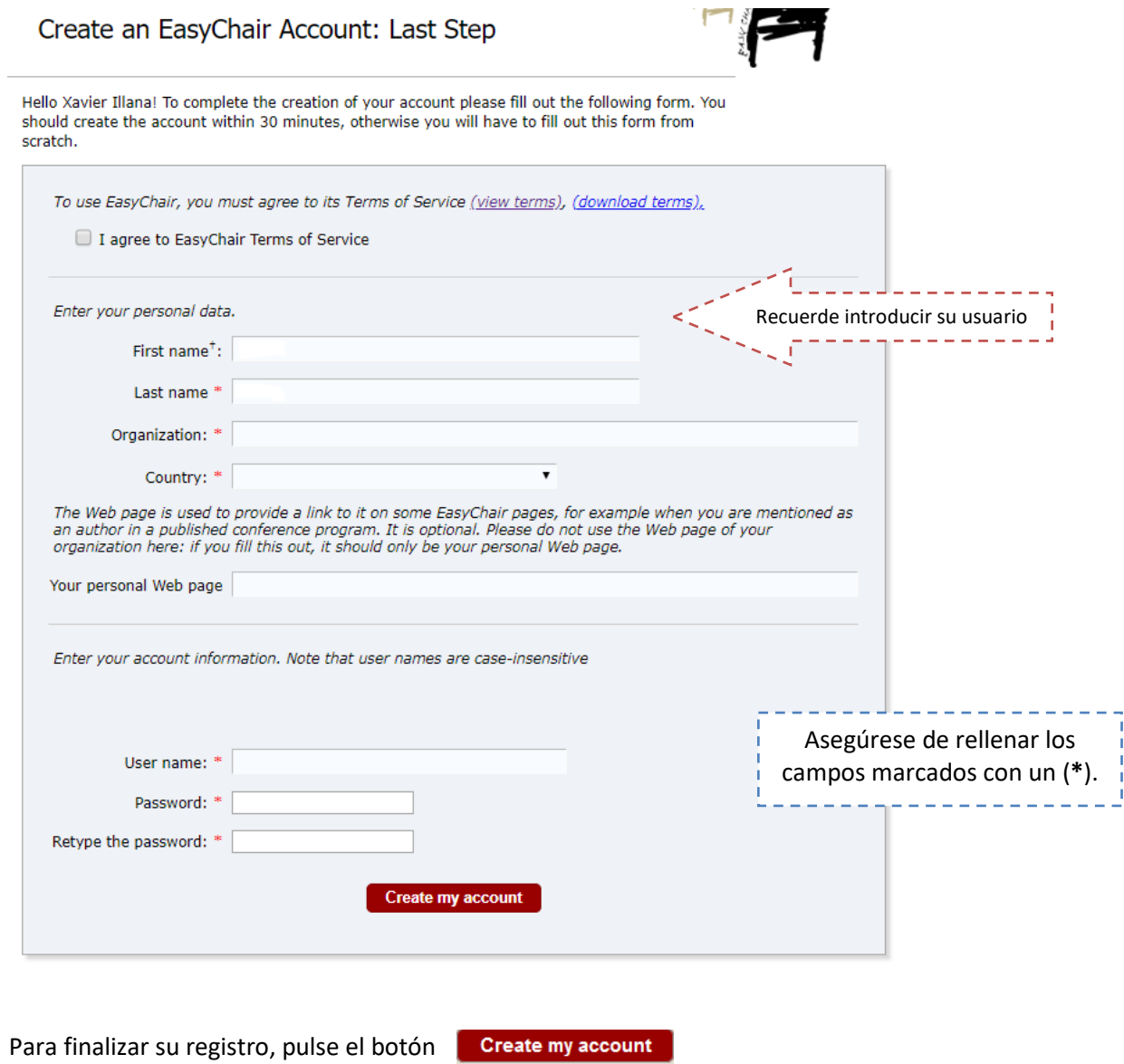

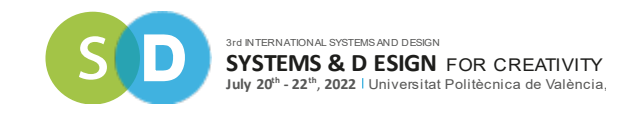

En este momento, **su usuario ha sido creado** y puede acceder a la plataforma mediante su usuario (*user name*) y su contraseña (*password*), pulsando sobre el link que le propone la pantalla de confirmación:

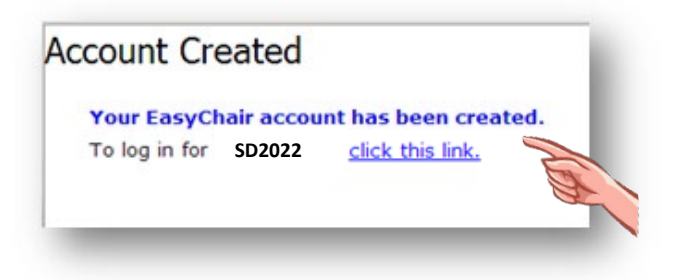

También puede acceder en cualquier otro momento **a través de la URL**:

https://easychair.org/conferences/?conf=SD2022

## **¡BRAVO!**

Ahora ya, una vez ha conseguido registrarse en la plataforma *EasyChair*, sólo le queda el último y más importante paso: **el envío del** *paper*.

## **¡VAMOS A ELLO!**

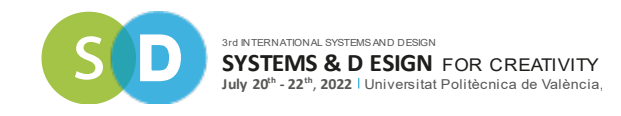

## **2. Cómo enviar el** *PAPER* **al Congreso SD2022**

Una vez creado su usuario, está en disposición de enviar su *paper*. Para ello, tiene que ingresar en *EasyChair* con su nombre de usuario y contraseña y pulsar sobre *New Submission* en la barra de menú que le aparece en la parte superior de la pantalla.

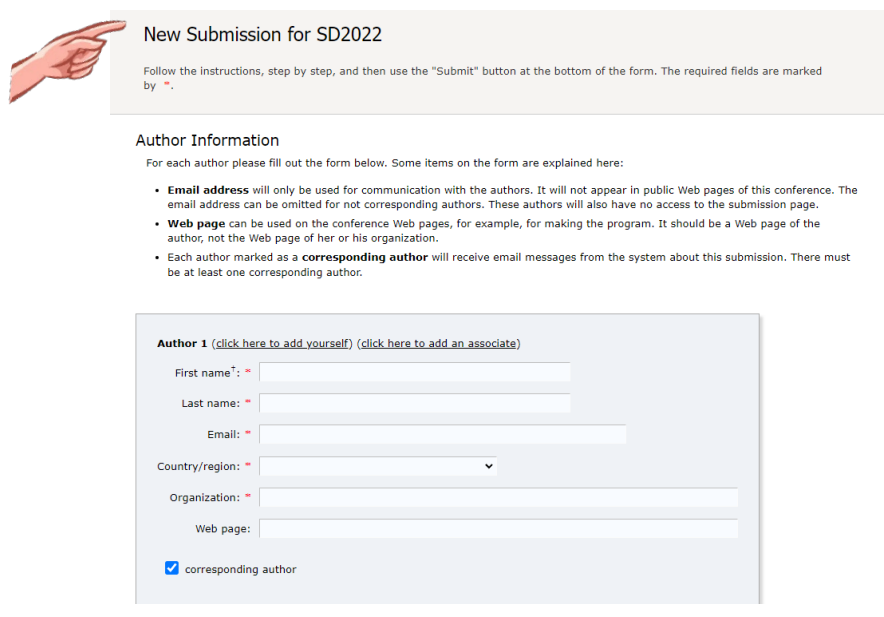

Si es la primera vez que envía una comunicación, la plataforma le presentará las "Condiciones del servicio" (*Terms of Service*). Una vez leídas deberá marcar el *check* "*I agree to these Terms of Service*" y aceptarlas pulsando el botón Continue

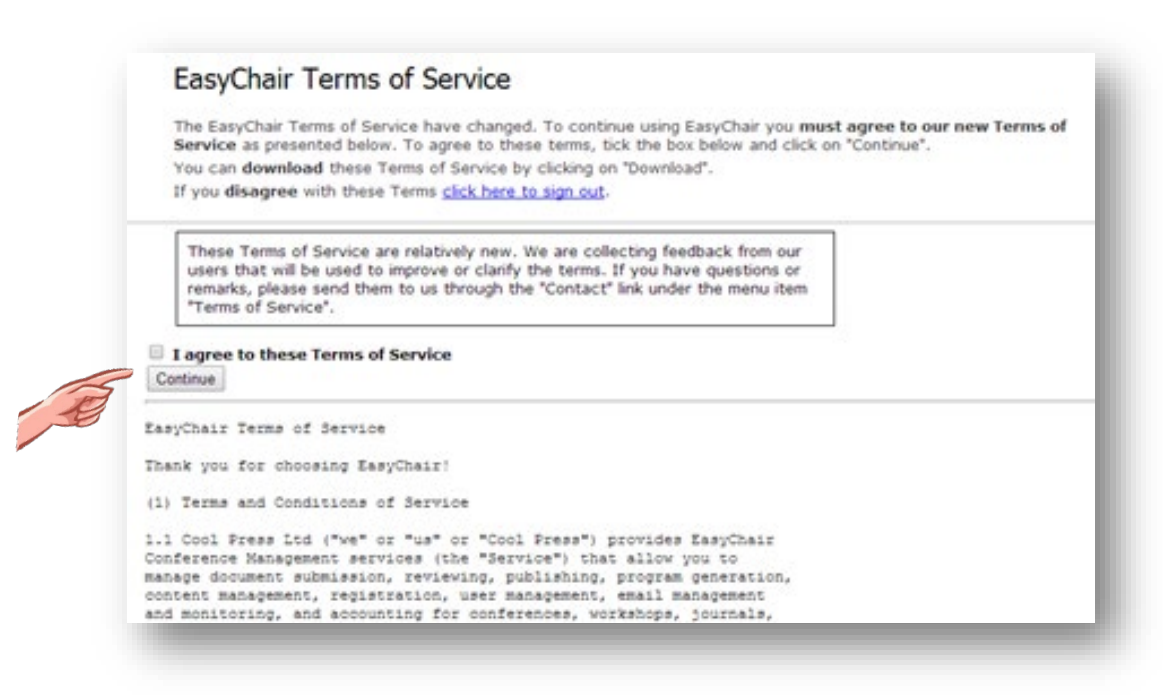

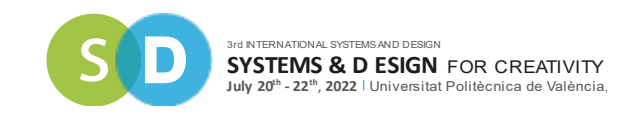

Una vez aceptadas las condiciones del servicio tendrá que rellenar toda la información referente al *paper*  que desea presentar.

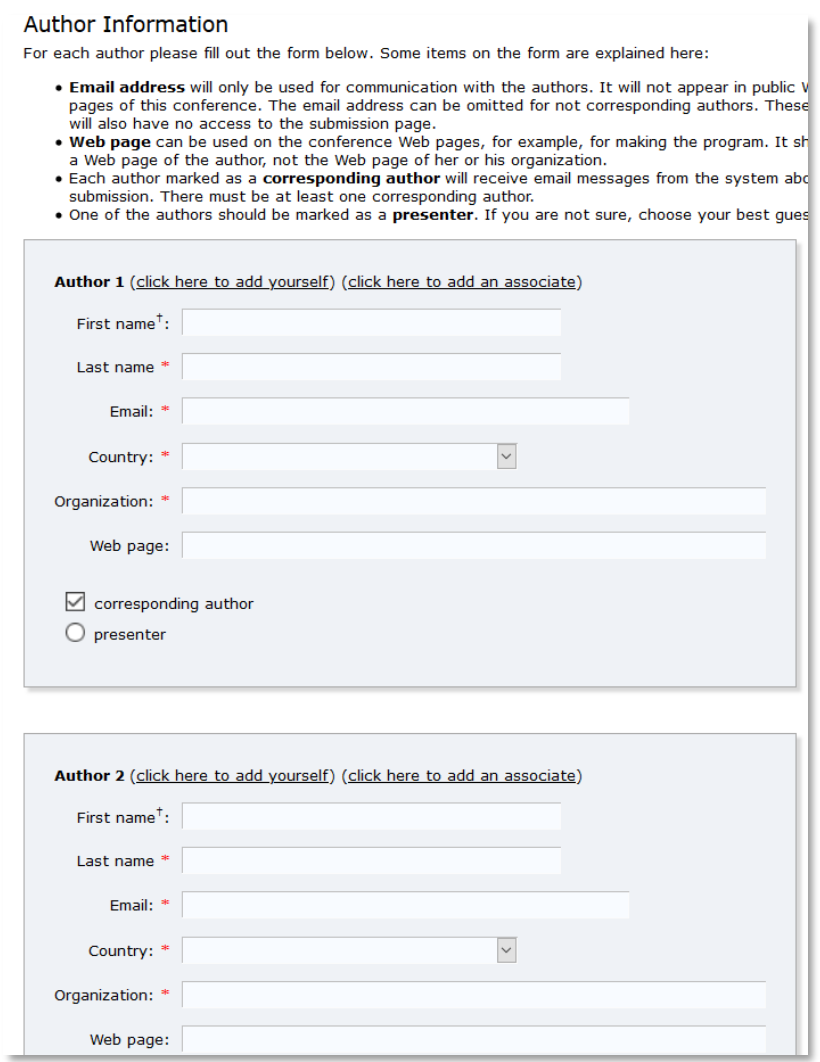

En esta pantalla incluirá los siguientes elementos de información: autores; título de la comunicación, abstract, *paper* y otra información (elección de ámbito temático), y palabras clave.

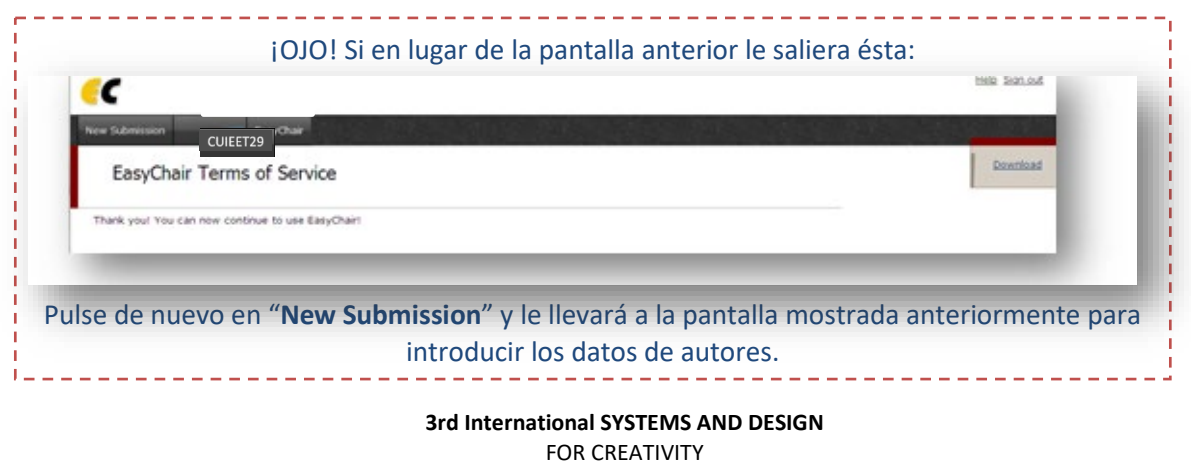

[SD2022@UPV.ES](mailto:SD2022@UPV.ES)

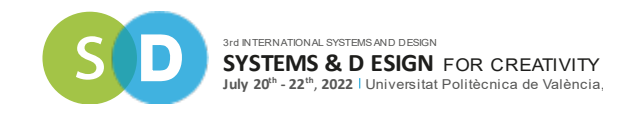

 **AUTORES (***Authors***).** En esta zona de la pantalla le aparecen distintas cajas para rellenar la información de los autores del *paper*. Debe rellenar una ficha como la siguiente para cada autor y es necesario completar todos aquellos campos marcados con (\*).

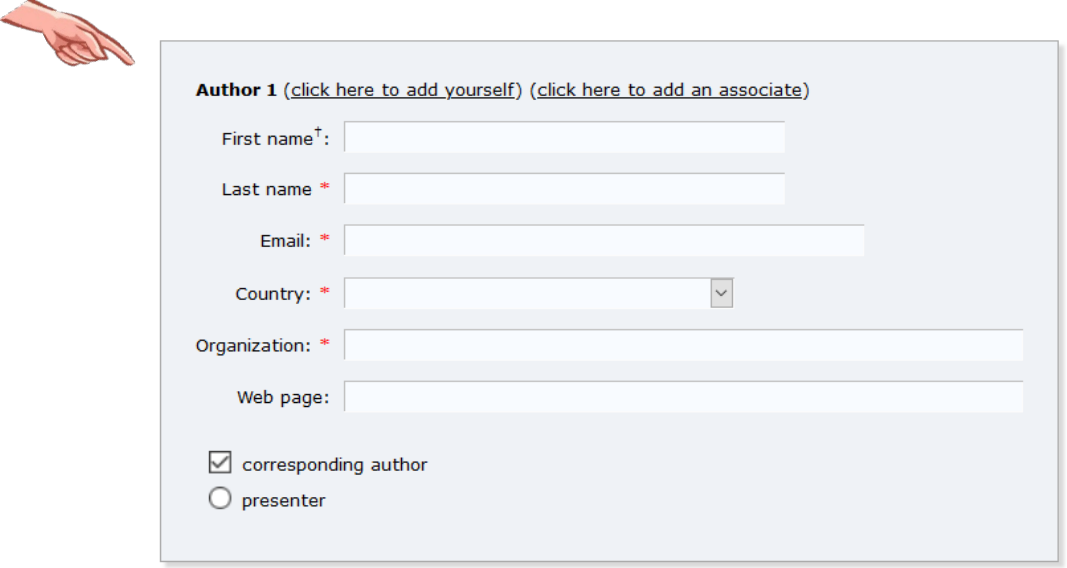

Para añadir sus datos en alguna de las fichas de autor, simplemente pulse en "(*click here to add yourself***)**" y se completarán los campos con los datos de su usuario *EasyChair*.

Rellene tantas fichas como autores tenga su *paper*. Aquellos autores marcados como **"***Corresponding author***"** recibirán un email comunicándoles la presentación del *trabajo*. Al menos uno de los autores debe ser marcado como **"***Corresponding author***"**.

La pantalla le presenta fichas para incluir inicialmente hasta tres autores, si necesita incluir más autores pulse en el texto "**(***click here to add more authors***)**" que aparece tras la ficha del tercer autor.

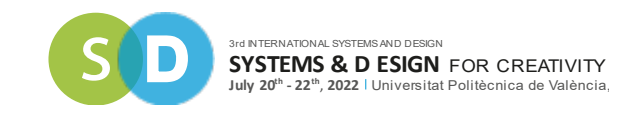

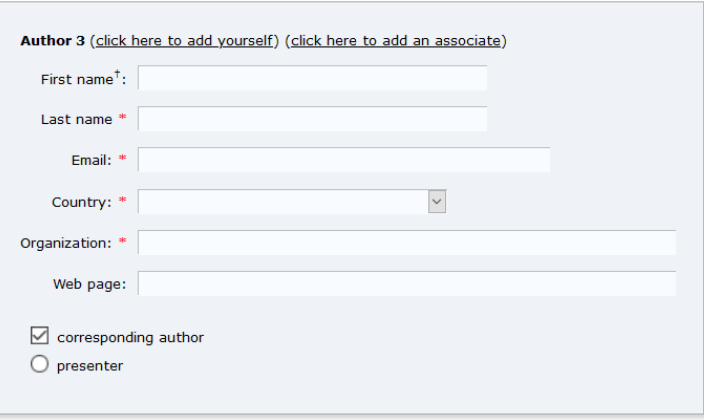

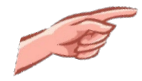

#### **Click here to add more authors**

 $^{\dagger}$  Note: leave first name blank if there is no first name. If you are not sure how to divide a name into the and last name, <u>read the Help article about names.</u>

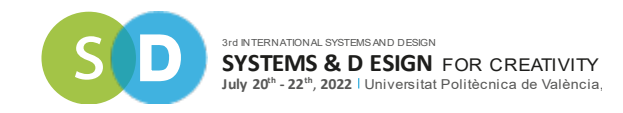

 **TÍTULO,** *ABSTRACT* **(***Title, Abstract***). I**ntroduzca el título y el *abstract* (Tienen que ser textos planos, no deben contener caracteres HTML), cuya longitud está limitada a 200 palabras.

#### **Title and Abstract**

The title and the abstract should be entered as plain text, they should not contain HTML elements.

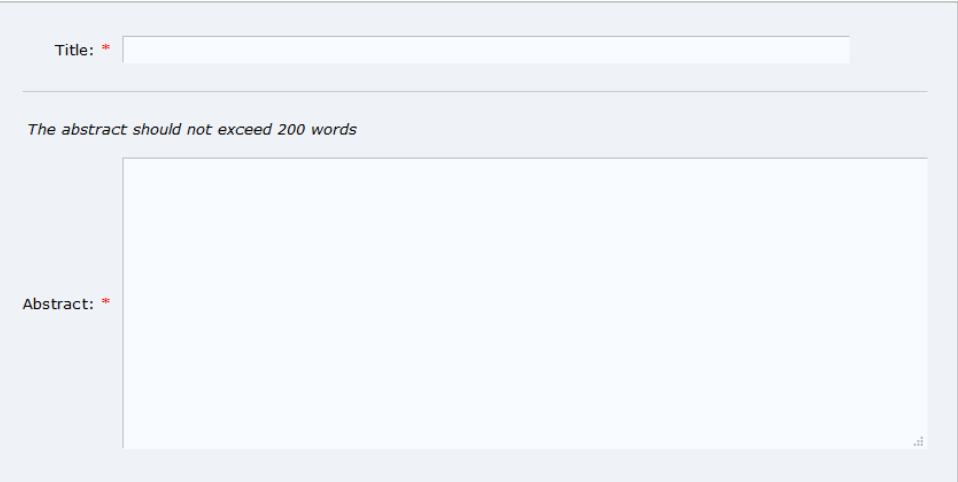

 **PALABRAS CLAVE (***Keywords***):** En esta pantalla, incluya al menos **tres** palabras clave que caractericen su contribución. Introduzca **UNA POR LÍNEA** (sin comas, guiones, puntos, etc.)

#### Keywords

Type a list of keywords (also known as key phrases or key terms), one per line to characterize your submission. You should specify at least three keywords.

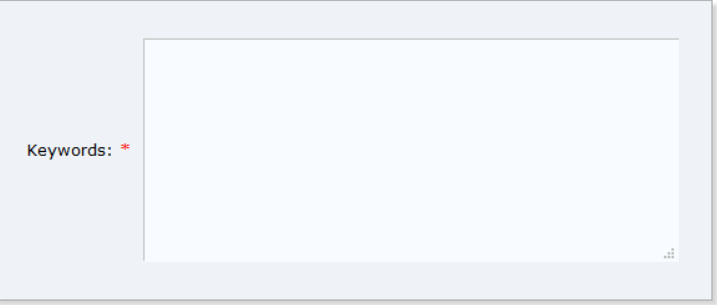

- *TOPICS*
- Seleccione la temática sobre la que presenta el trabajo:

### **Topics**

Please select topics relevant to your submission from the following list. Topics are typically used for assigning submissions to reviewers and for conference analytics.

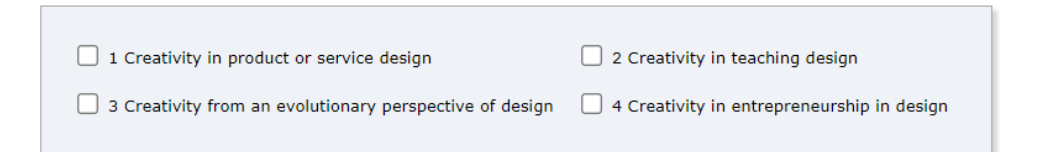

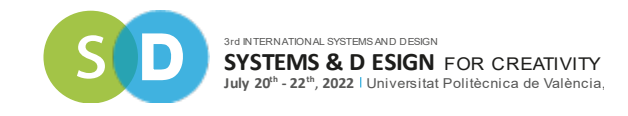

## *OTHER INFORMATION AND FILES*

Para formalizar la presentación de su trabajo, por favor, indique si da su consentimiento para que le enviemos información sobre próximas ediciones del congreso.

### Además, **es necesario adjuntar el fichero de su comunicación con la plantilla facilitada**

Other Information and Files

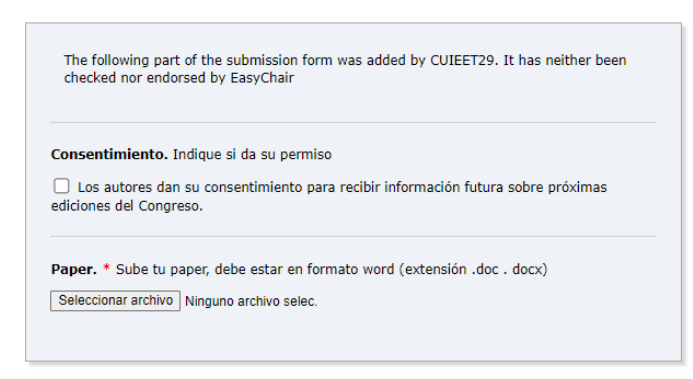

## **¿***PREPARADO***? (***Ready***?)**

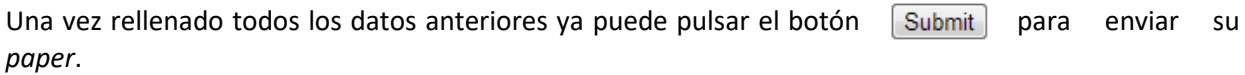

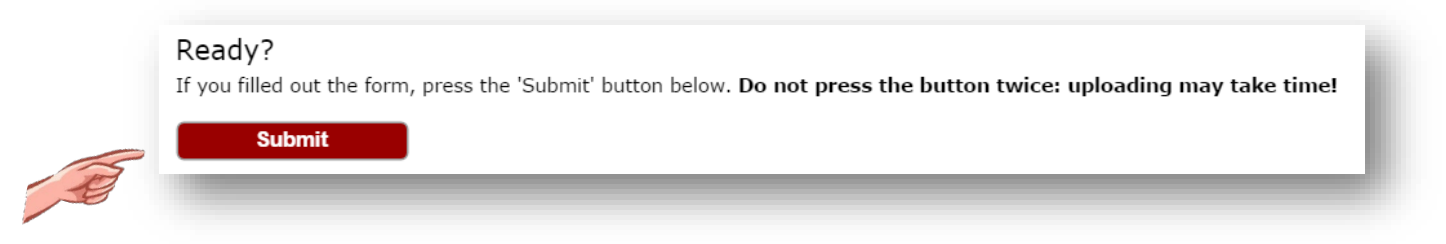

### **¡Pulse sólo una vez el botón!**

El envío puede tardar un poco, espere a que el navegador le conteste que el envío se ha realizado correctamente sin volver a pulsar el botón.

Una vez se ha realizado el envío con éxito, se le mostrará un mensaje de confirmación.

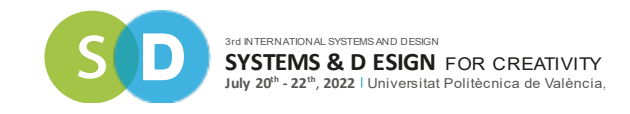

Así mismo, cada autor que haya marcado como "Corresponding autor" recibirá un mensaje de email como el siguiente confirmando el envío:

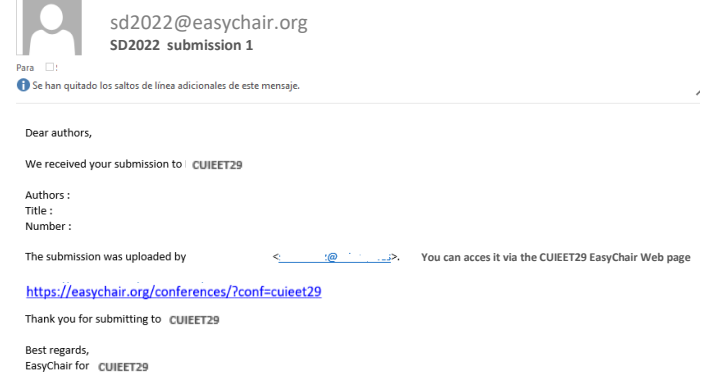

## Y… **¡Enhorabuena, ha finalizado el proceso!**

Una vez aceptada la contribución, **la organización se pondrá en contacto con usted** para comunicarle la aceptación o no del paper.

**¡GRACIAS!**